# Son Kullanıcı Uyarlama Bilgilendirmesi

## Başlamadan Önce

Uyarlama işlemine başlamadan önce [Ayarlar Servisinde Yapılması Gereken Değişiklikler](http://wiki.logo.com.tr/pages/viewpage.action?pageId=242712722) altındaki düzenlemelerin yapılması gerekmektedir. Uygulama başarıyla uyarlandıktan sonra [Host Dosyası Düzenlemesi](http://wiki.logo.com.tr/pages/viewpage.action?pageId=242714445) altındaki düzenlemelerinde yapılması beklenmektedir.

#### Adım 1 | Makina Tanımları

Açılan ekranda Makina Tanımları sekmesinde Yeni Makina Tanımı butonuyla birlikte, makina tanımlama ekranı açılmaktadır. Bu ekranda Makine adı olarak varsayılan bilgisayar ismi gelmektedir. Her makina üzerinde bir adet tanımlama yapılabilir. İlk eklenen makina ise ana makina(master) olarak tanımlanır. Ip tanımına ise o anki makinanın çıkış ip si tanımlanır. Sadece ilgili makina üzerinde düzenleme ve silme işlemi gerçekleştirilebilir. Üzerinde mongo veya redis yapılandırması bulunan kayıtlar üzerinde düzenleme ve silme işlemi yapılamamaktadır.

Makina tanımı eklendikten sonra ilgili kayıt grid üzerinde listelenir. Kayıt üzerinde makinanın tipini gösteren bir kolon, mongo ve redis yapılandırmalarını gösteren durum kolonları ve flow bağlantısının gerçekleşmesi durumunda bilgilendirme için durum kolonu bulunmaktadır. İki makina içinde ayarlar servisi ortak olduğundan flow bağlantısı durum kolonu ikisi içinde bağlı olarak gözükecektir.

#### Not : Mevcut ip için CMD üzerinden ipconfig komutu çalıştırılabilir.

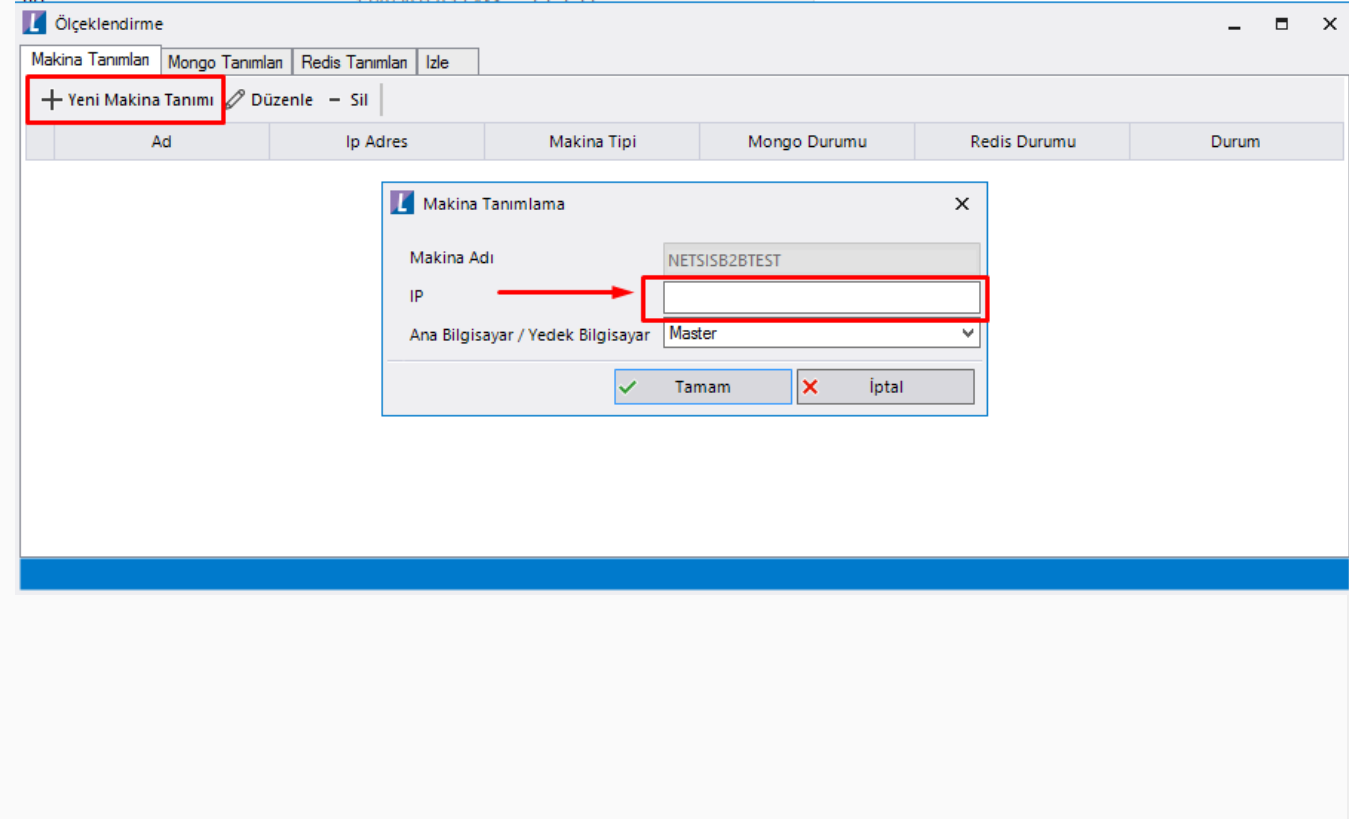

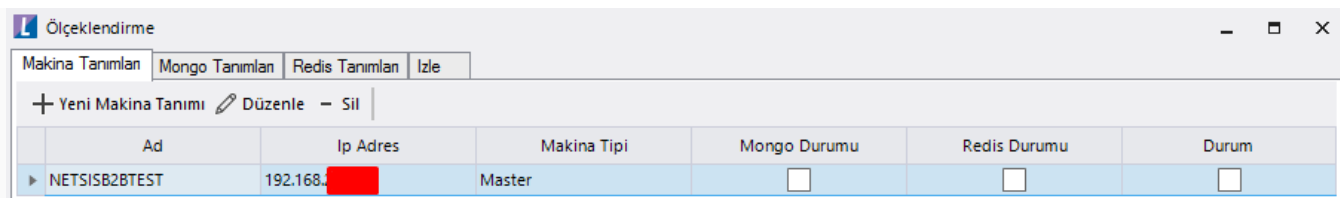

Uygulama diğer makinalardan da açılarak yeni makina tanımı eklenir. Mevcut tanımlar listelenir.

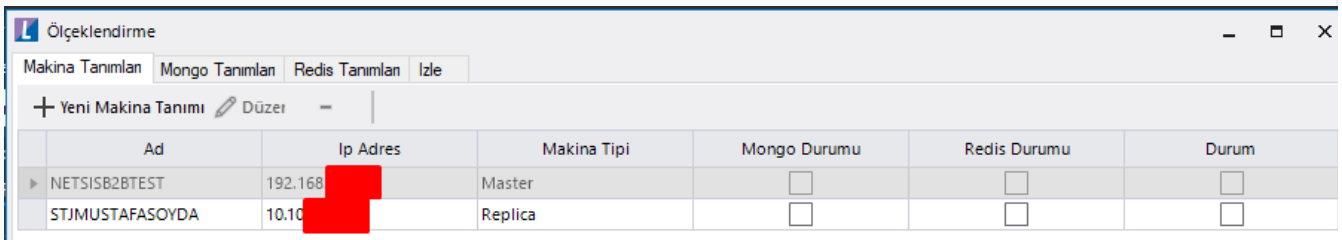

#### Adım 2 | Mongo Tanımları

Makina tanımları sisteme eklendikten sonra Mongo tabına geçilir. Burada boş bir liste bizi karşılar. Burada sistemimizde oluşturulacak olan servislerin tanımı yapılmaktadır. Otomatik servis dağıt butonuna tıklayarak minumum dört adet olacak şekilde servis dağıtımı yapılabilir. Duruma göre Yeni Mongo Tanımı ekle butonuyla yeni tanımlar eklenebilir. İlk eklenen tanım ana makina için ana sunucu olarak kabul edilir. Diğer tanımlar ise yedek(replica) olarak ele alınarak ilgili port atamaları yapılır. Tanımlı olan tüm makinalarda mongo tanımları yapıldıktan sonra yapılandır butonu aktif olur. Buton işlevleri ve sistemin ilerleyişi aşağıda detaylı olarak farklı başlıklarda ele alınmaktadır. Mongo yapısı gereği minumum üç adet servisle çalışma gereksinimi duyar. Bu sebeple bir bilgisayarda en az üç servis tanımı yapılmalıdır. İki bilgisayarlı bir sistemde, bir bilgisayarın erişlilemez duruma gelmesi durumunda, tek sunucu çalışmaya devam edebilir.

### Mongo Kurulumu

Mongo servislerini yapılandırmadan önce Mongo tanımları sekmesinde Mongo kurulumlarını tamamla diyerek logo ftp sunucusunda gerekli kurulumlar indirilir ve kurulum otomatik olarak başlatılır. Kurulum ayarlarında herhangi bir özel dizin belirlemeden varsayılan olarak ilerlenir.

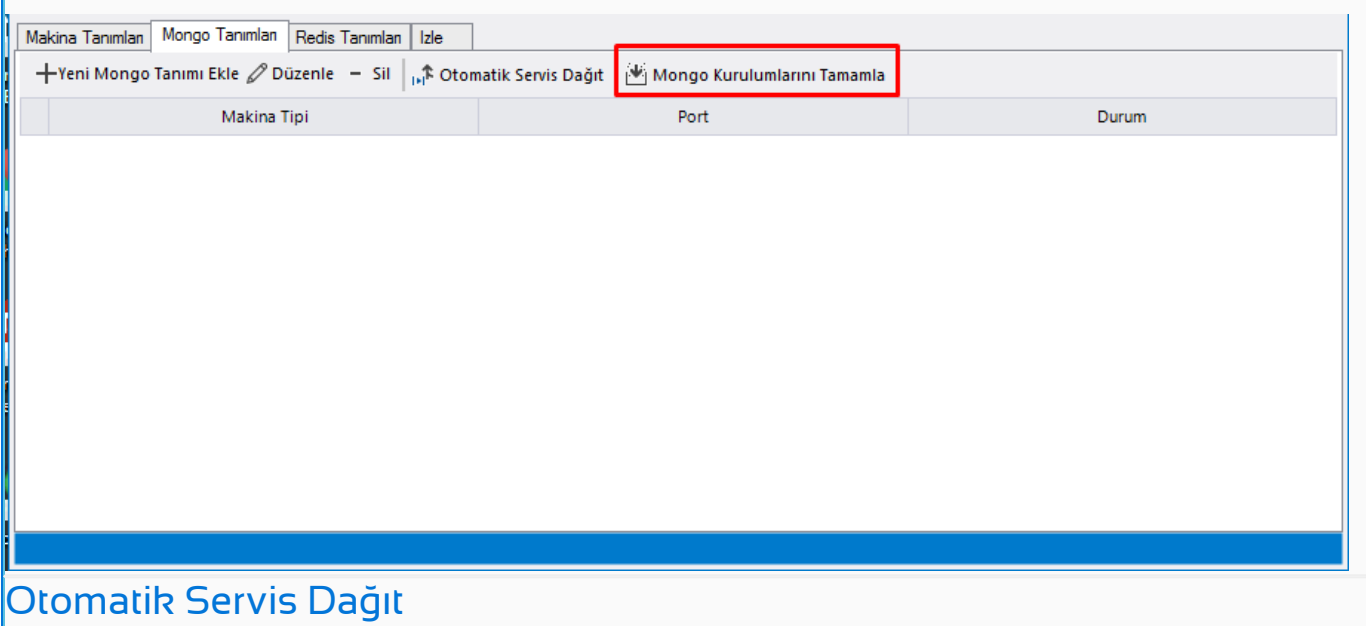

Otomatik Servis Dağıt ile eklenecek servis sayısı ana makina öncelikli olacak şekilde dağıtılır. Örneğin iki makina tanımı için beş servis tanımlanacaksa, üç ana makina için, iki adet ise yedek(replica) makina için tanımlanır.

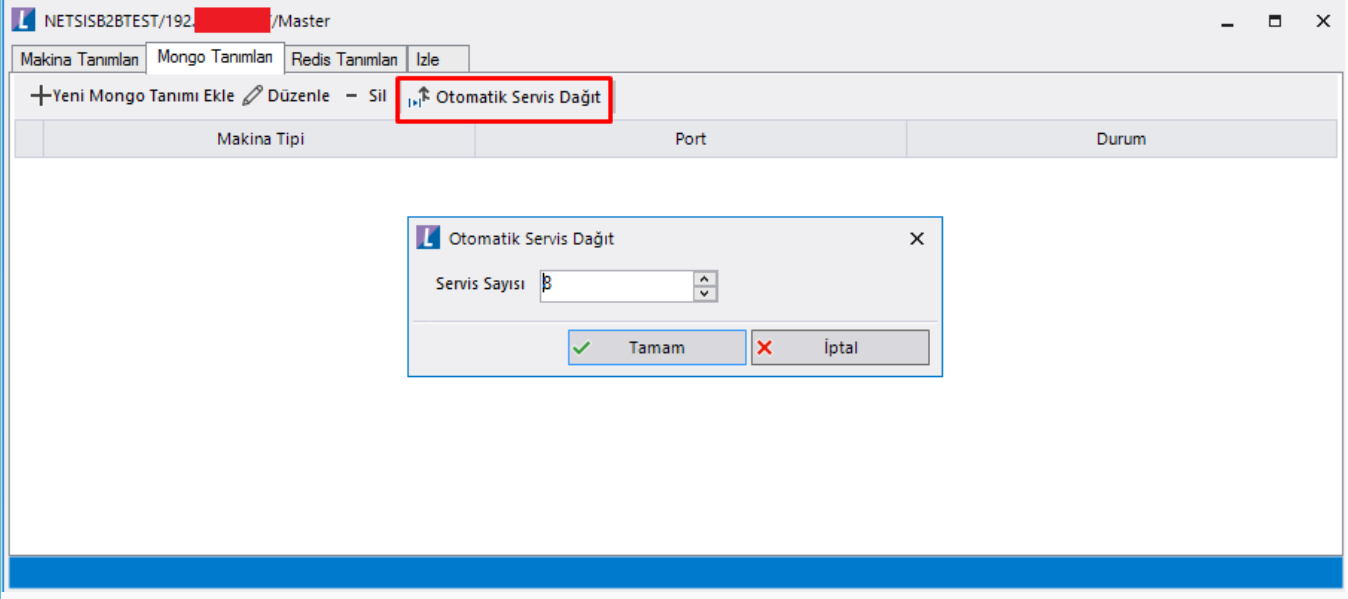

Mongo tanımları yapıldıktan sonra servis listesi aşağıdaki gibidir. Düzenle butonu ile ilgili satırdaki port numarası değiştirilebilir. Yapılandırma sonrası düzenle ve sil butonları aktif değildir.

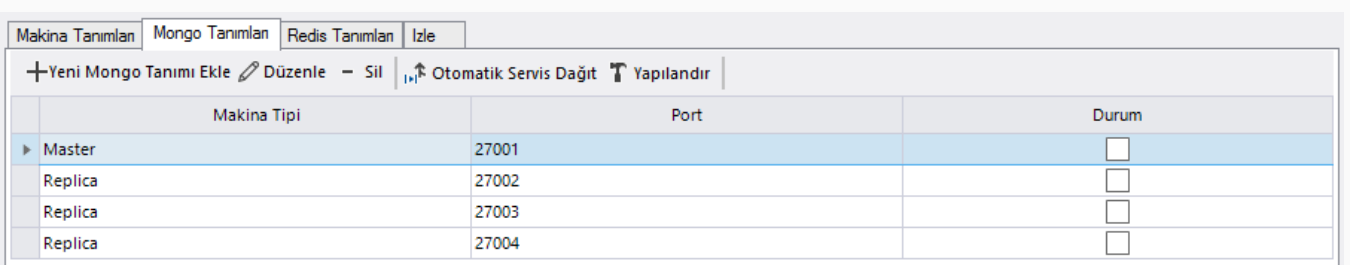

## Yapılandır

Yapılandır butonı ile artık servislerimizi ayağa kaldırabiliriz. Yapılandır dedikten sonra anlık olarak ayağa kalan servislerin bildirimi alt barda görüntülenebilir durumdadır. Servisleri oluşturulamaması, ip veya port uyumsuzluğunda sistem geri alınarak bilgilendirme yapılır. Bu tip durumlarda ip ve port kontrolü sağlayınız.

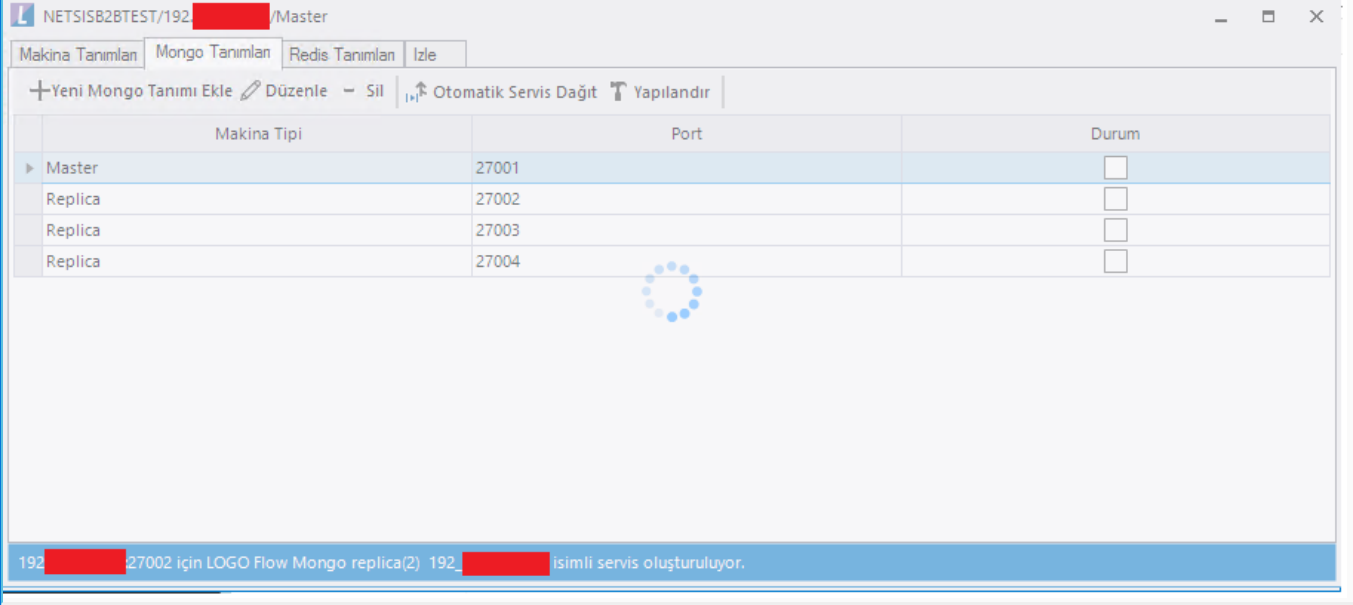

#### Yapılandırmayı Geri Al

Yapılandırma sonrasıda ilgili menüde sadece Yapılandırmayı Geri Al butonu aktif olarak kalır. Makinaların flow bağlantısı yapılmadığı sürece bu buton aktif durumdadır. Yapılandırmayı geri al işleminde Mongo windows servisleri local bilgisayardan kaldırılır. Makina Tanım ekranı üzerinde mongo durumu pasif olarak ayarlanır.

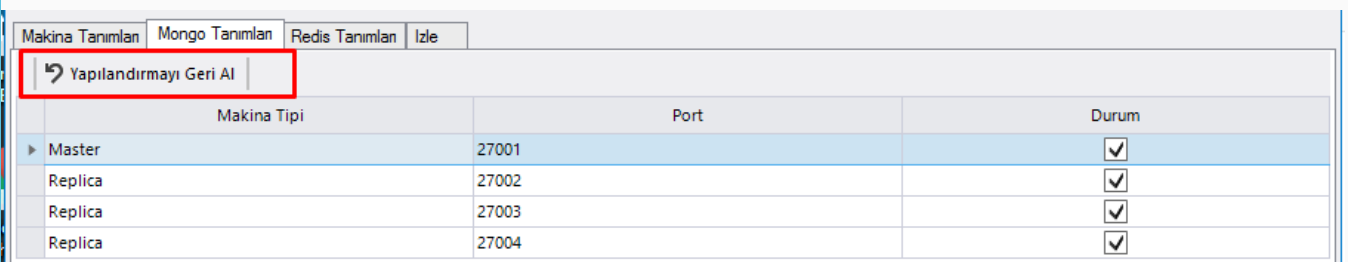

## Yapılandırma Sonrası Makina Tanım Ekranı

Yapılandırma işleminden sonra makina tanmları ekranı şu şekilde güncellenir. Mongo durumu tikli hale gelir. Ayrıca sadece ilgili makina üzerinde işlem yapabildiğimizden diğer makina tanımına erişim bulunmamaktadır.

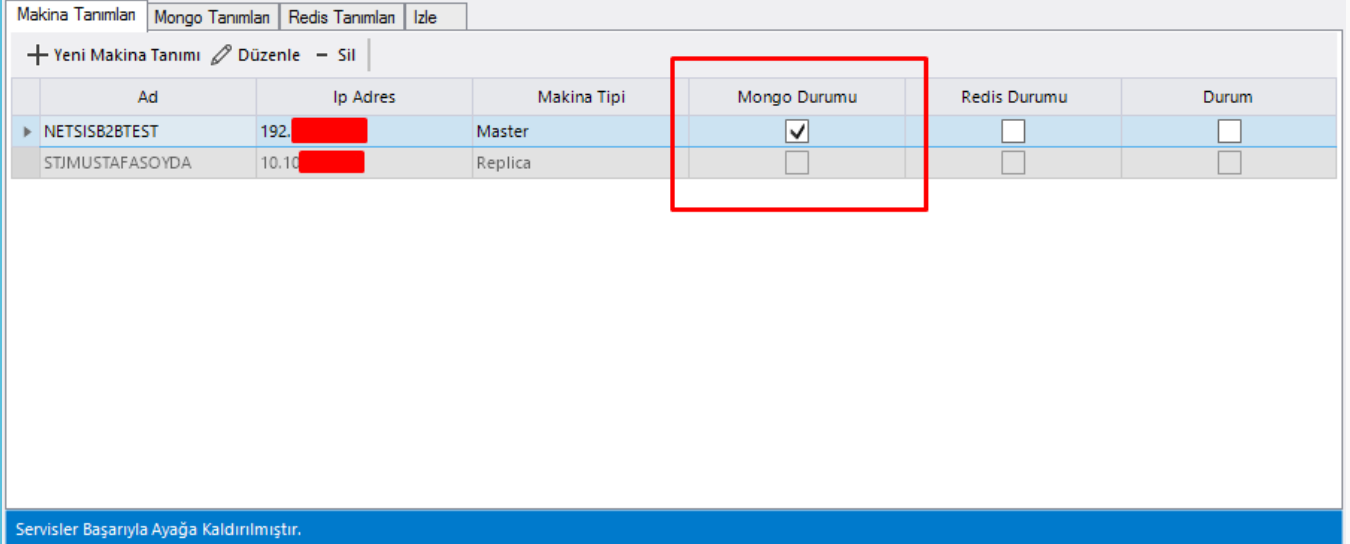

#### Adım 3 | Redis Tanımları

Yukarıda mongo yapılandırması için bahsedilen açıklamalar Redis içinde geçerlidir. Öncelikli olarak mongo veya redis yapılandırmasını gerçekleştirmek için özel bir sıra durum yoktur. Makina tanımları sisteme eklendikten sonra Redis tabına geçilir. Burada boş bir liste bizi karşılar. Burada sistemimizde oluşturulacak olan servislerin tanımı yapılmaktadır. Otomatik servis dağıt butonuna tıklayarak minumum dört adet olacak şekilde servis dağıtımı yapılabilir. Duruma göre Yeni Redis Tanımı ekle butonuyla yeni tanımlar eklenebilir. İlk eklenen tanım ana makina için ana sunucu olarak kabul edilir. Diğer tanımlar ise yedek(replica) olarak ele alınarak ilgili port atamaları yapılır. Tanımlı olan tüm makinalarda redis tanımları yapıldıktan sonra yapılandır butonu aktif olur.

#### Redis Kurulumu

Redis servislerini yapılandırmadan önce Redis tanımları sekmesinde Redis kurulumlarını tamamla diyerek logo ftp sunucusunda gerekli kurulumlar indirilir ve kurulum tamamlanır.

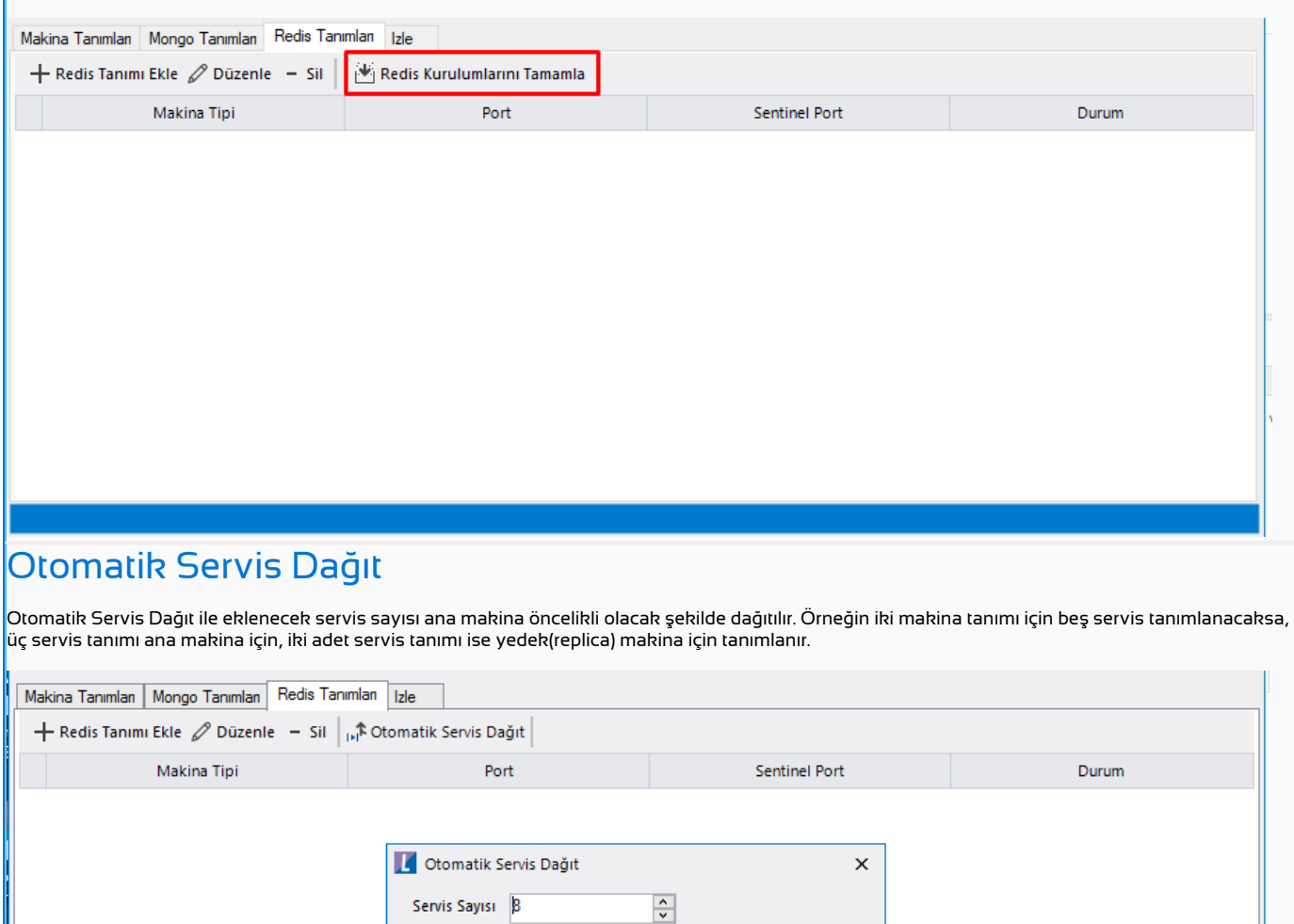

Redis tanımları yapıldıktan sonra servis listesi aşağıdaki gibidir. Düzenle ile seçili satırdaki port numaraları değiştirilebilir. Yapılandırma sonrası düzenleme ve silme işlemleri aktif değildir.

Tamam

 $\overline{\checkmark}$ 

 $\overline{\mathbf{x}}$ 

İptal

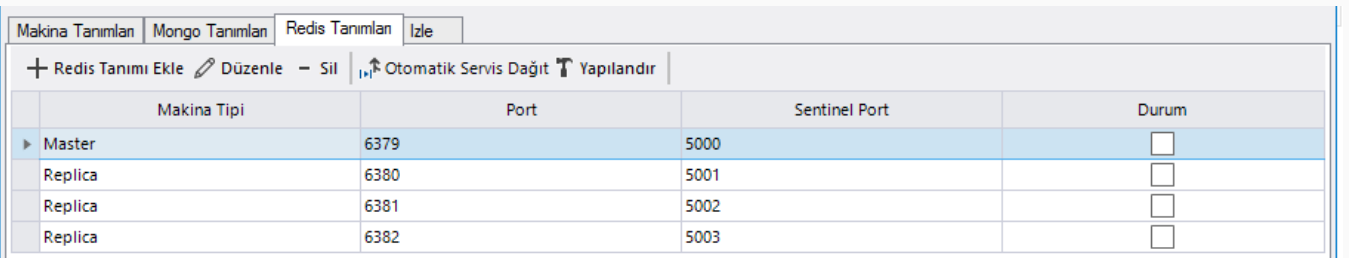

## Yapılandırma Sonrası Makina Tanım Ekranı

Yapılandırma işleminden sonra makina tanmları ekranı şu şekilde güncellenir. Mongo durumu tikli hale gelir. Ayrıca sadece ilgili makina üzerinde işlem yapabildiğimizden diğer makina tanımına erişim bulunmamaktadır.

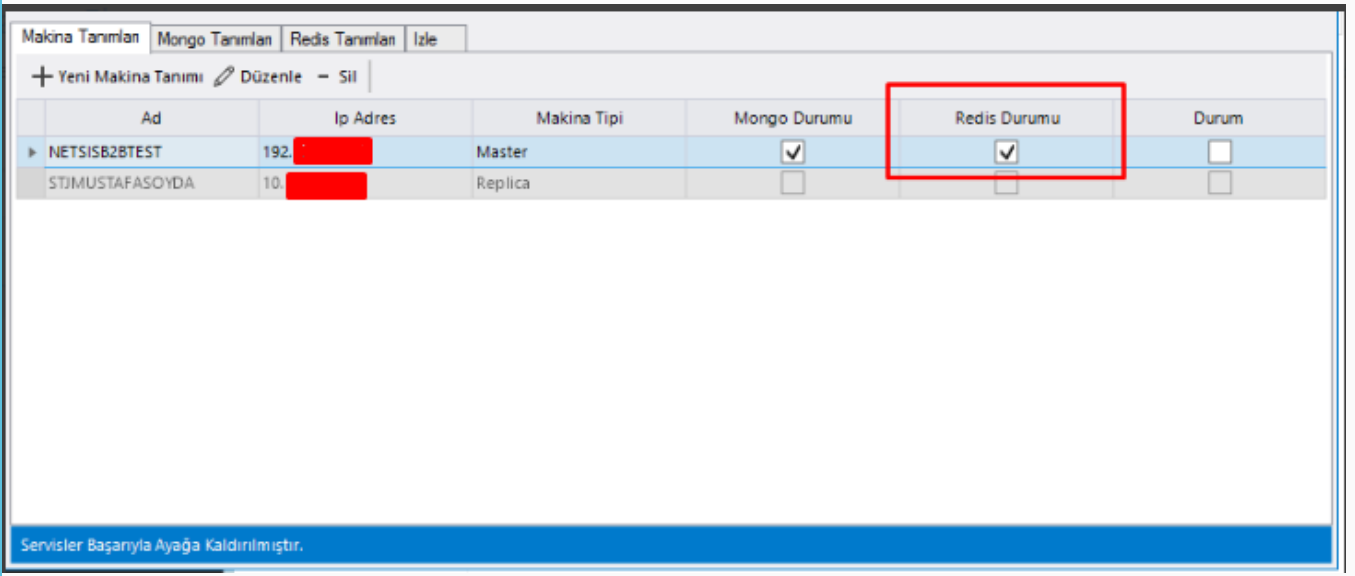

## Adım 4 | Flow Bağlantısının Gerçekleştirlmesi Ve Geri Alınması

Mongo ve redis yapılandırmalarını tüm makina tanımlarında gerçekleştirdikten sonra Makina Tanımları ekranında Flow Bağlantı butonu aktif olmaktadır. Bu buton ile tüm makina altyapıları mongo ve redis e taşınarak ortak bir çalışma alanında olması hedeflenir.

## Flow ' a Bağlan İşlemleri

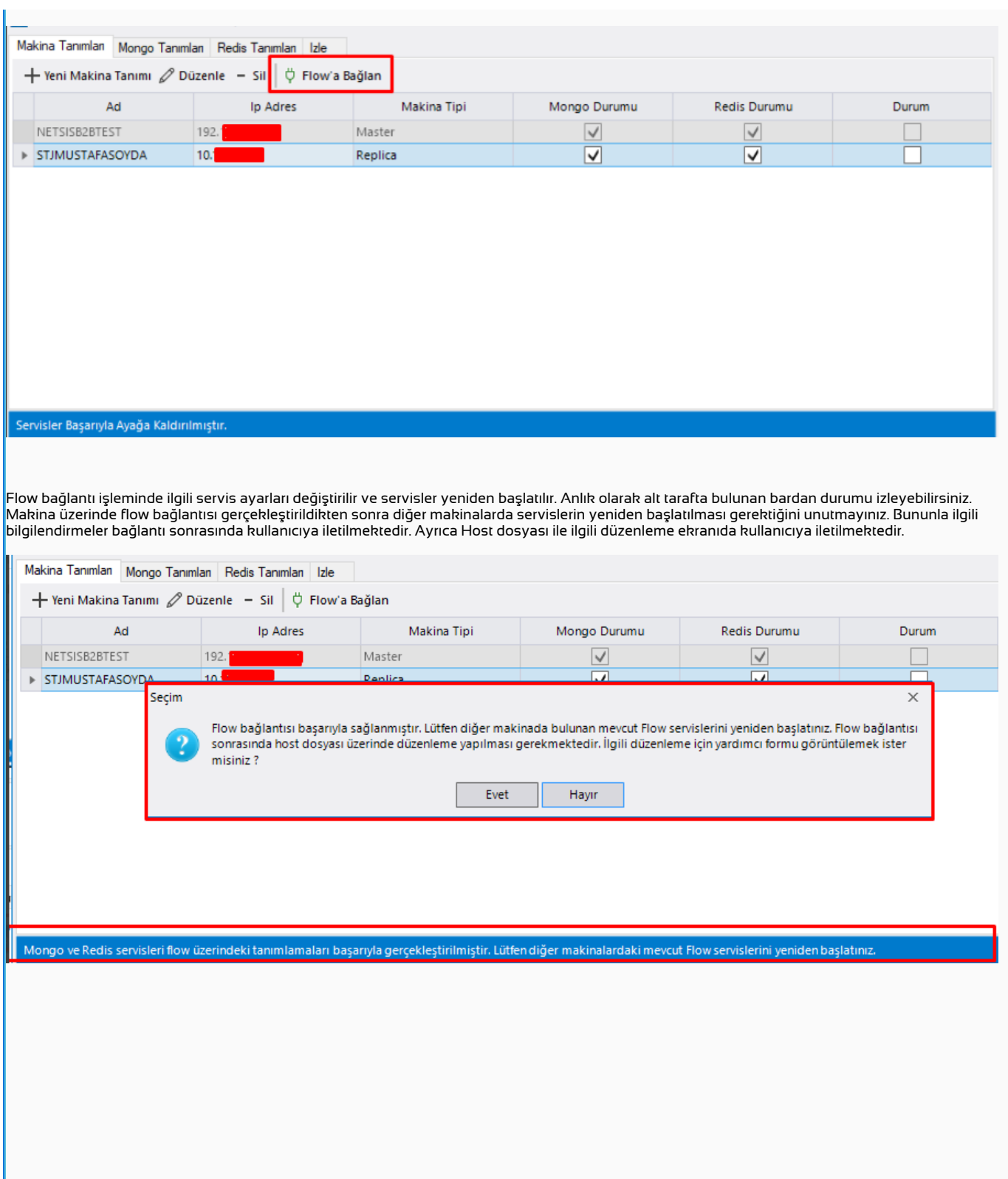

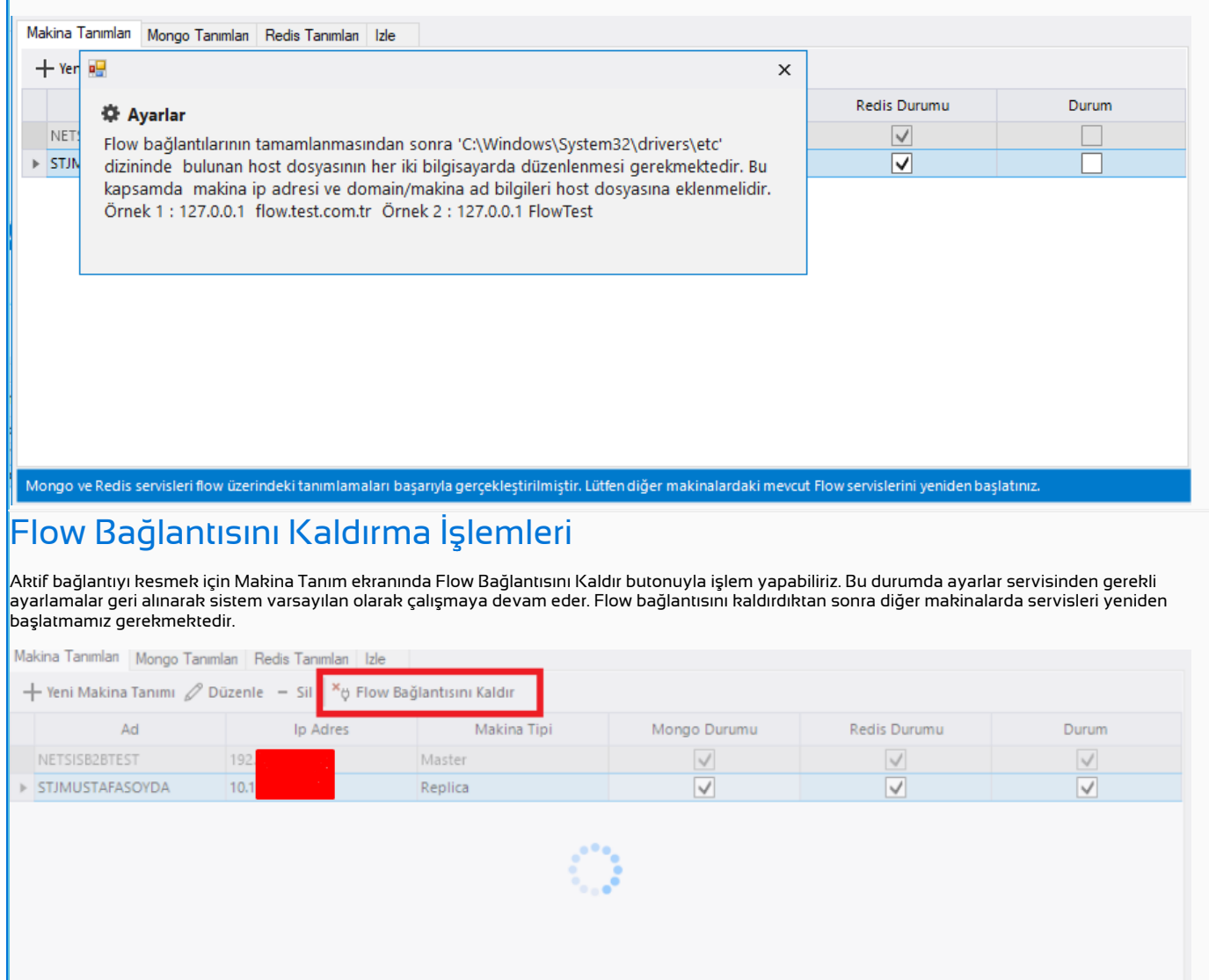

w token yapısı InMemory olarak geri ayarlan